# 療養計画操作マニュアル

### 第1章 インストール編 - 第2章 操作編

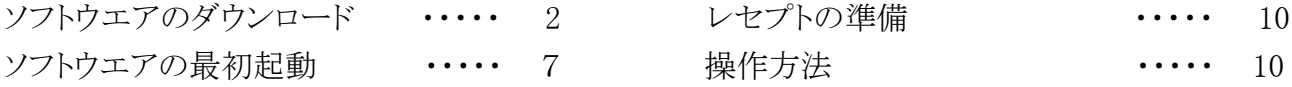

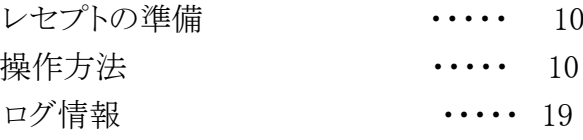

### 第3章 設定編

詳細設定 ・・・・・ 20

開発:株式会社風画 販売・サポート:長崎県保険医協会

### 第1章 インストール編

#### ソフトウエアのダウンロード

① ブラウザで下記サイトを開きます。

https://lsdm.info/lsdm.html

ダウンロード

ご利用いただくにはライセンスキー発行が必要となります。

Windows版のみのご提供となります。Windows8/8.1/10/11 (32bit、64bit) で動作します

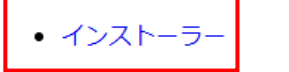

- ② 「インストーラ」をクリックするとダウンロードが開始します。ダウンロード(フォル ダ)等にダウンロードしたら、Setup(.exe)をダブルクリックで実⾏します。
- ③ ユーザーアカウント制御画⾯が出たら、「はい」をクリックします。

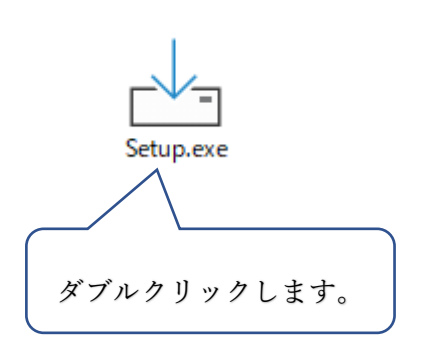

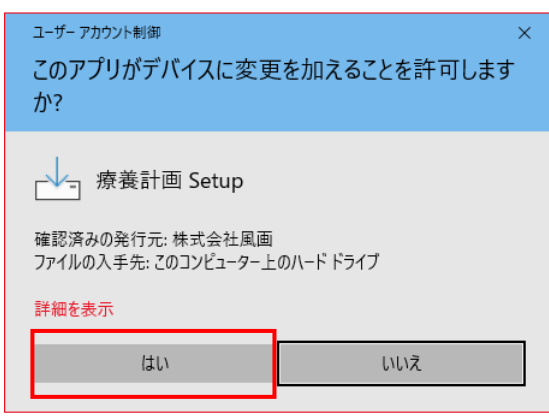

- 「使⽤許諾契約書の同意」画⾯が表⽰されるので、 「同意する」にチェックを⼊れて「次
	- へ」をクリックします。

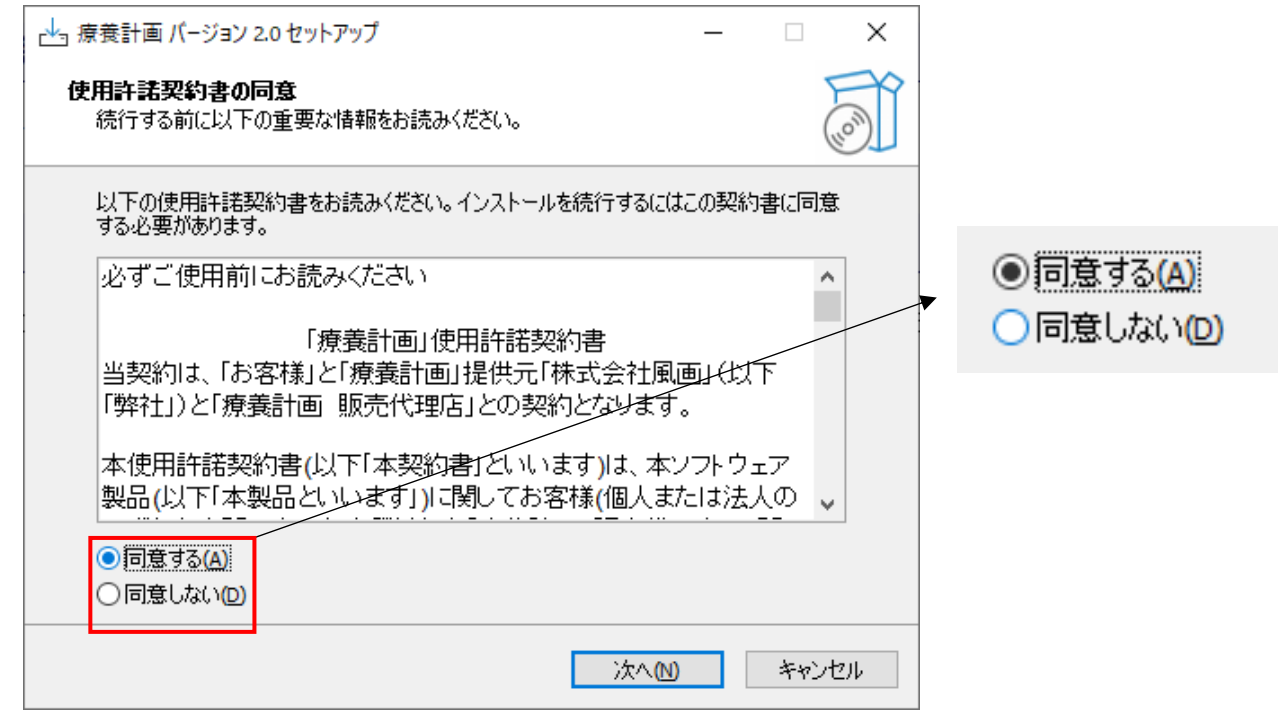

「インストール先の指定」画⾯ではそのまま「次へ」をクリックします。

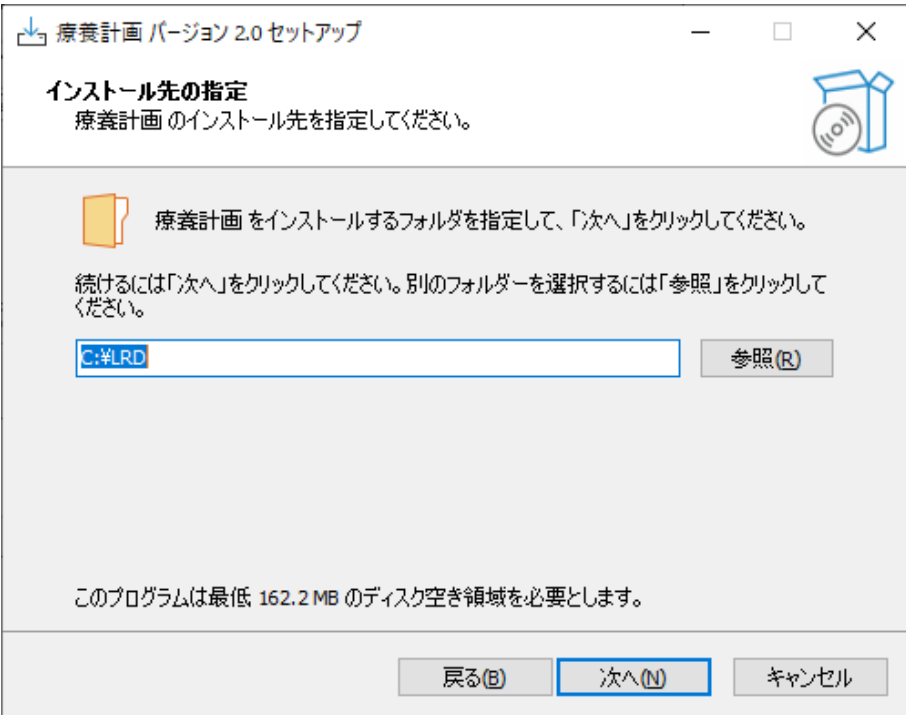

③ 「スタートメニューフォルダの指定」画⾯でもそのまま「次へ」をクリックします

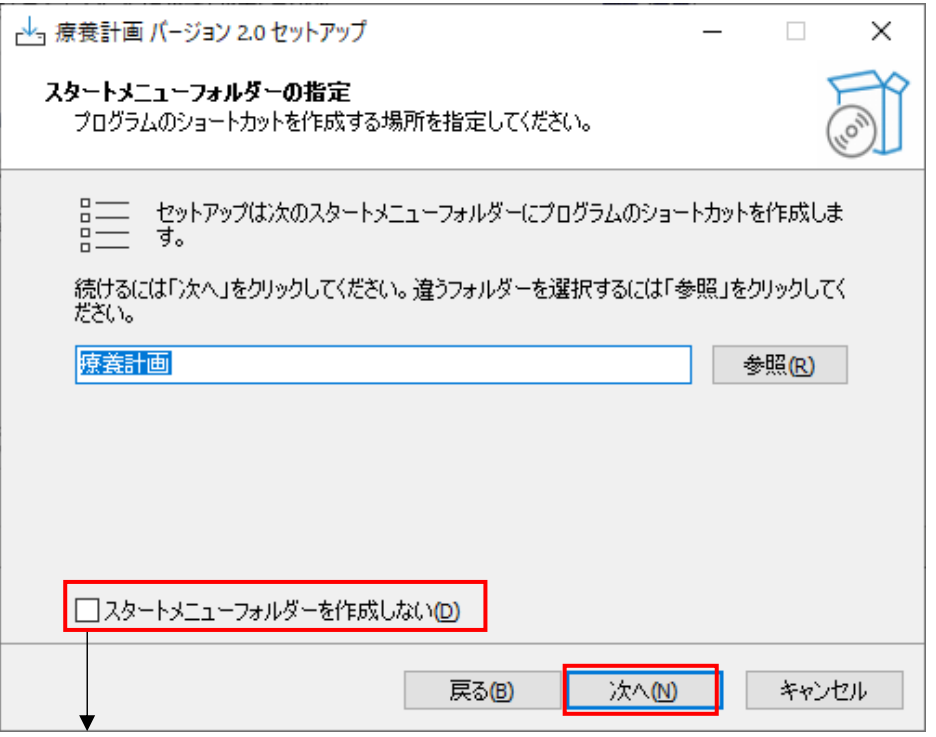

スタートメニューフォルダを作成しない場合はチェックを入れます。

4 「アイコンを追加する」の「デスクトップ上にアイコンを追加する」にチェックを入れま す。

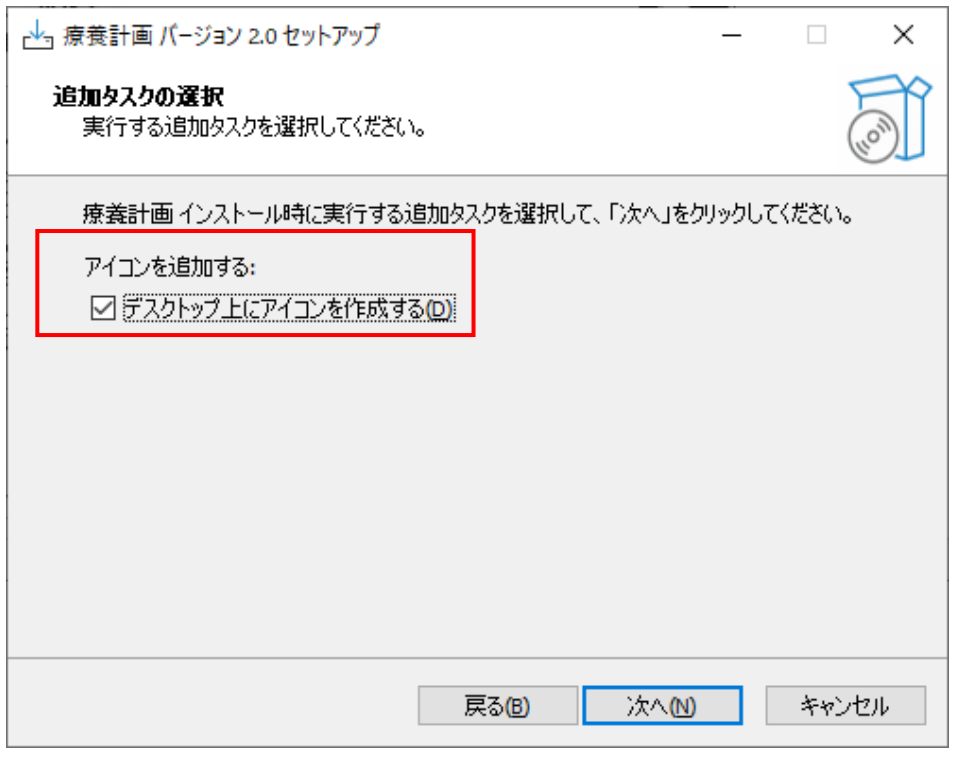

※必ずチェックを入れてください。

 「インストール準備完了」画⾯が出たら「インストール」をクリックするとインストール が始まります。

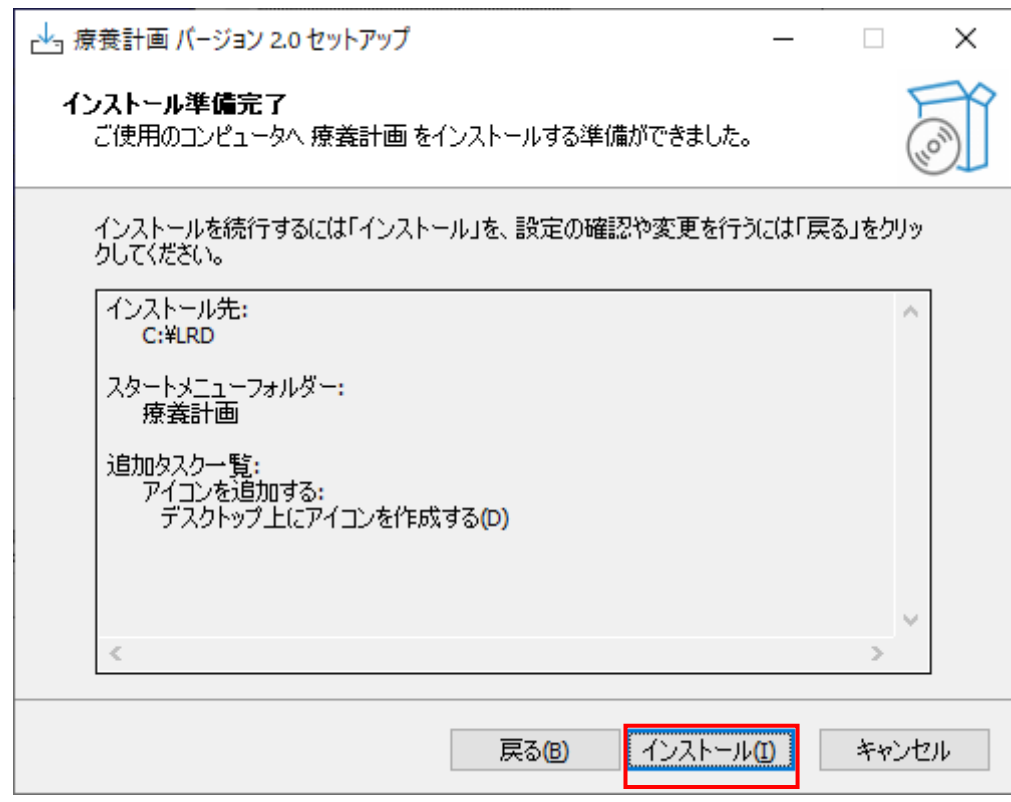

インストールが進⾏し、「インストール状況」が表⽰されます。

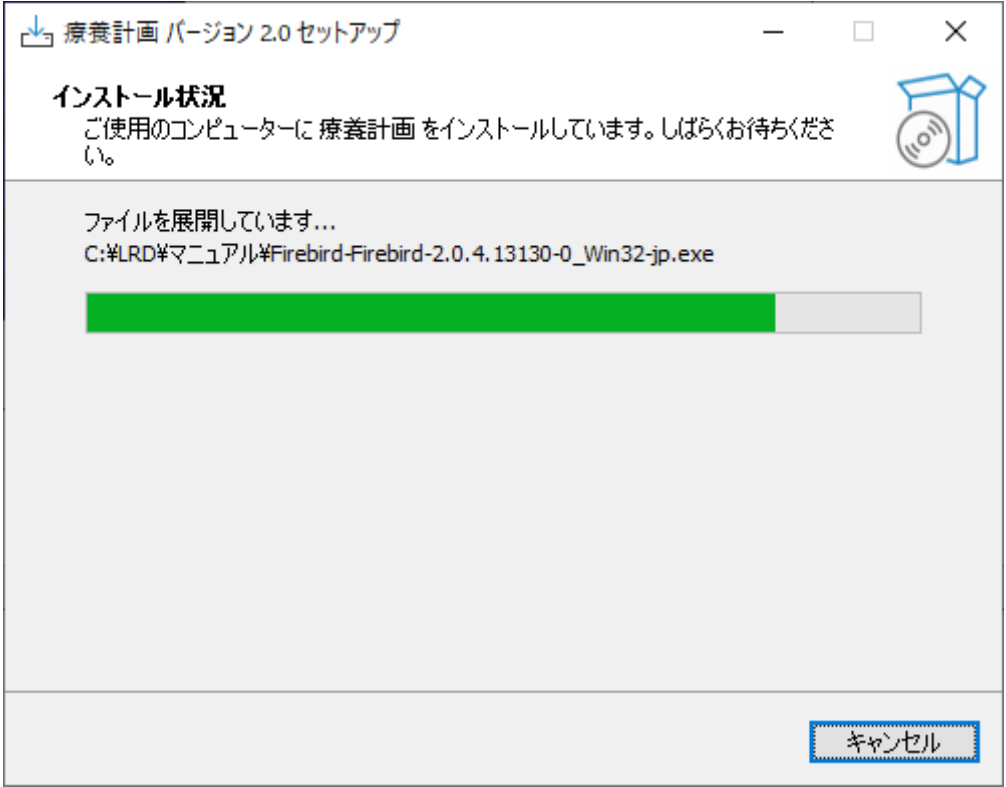

⑦ 「完了」をクリックして終了します。

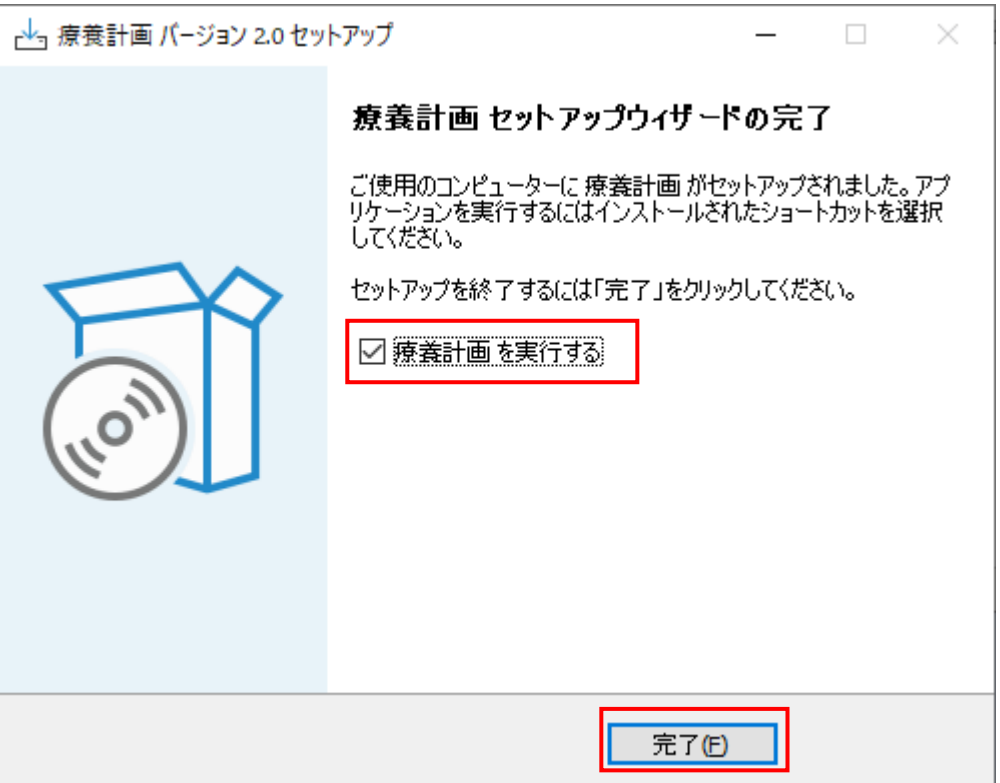

※以下のメッセージが出たら「OK」をクリックしてデータベースソフト FireBird をインストール します。

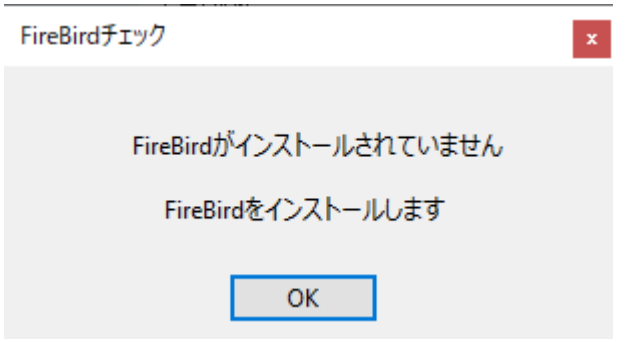

※「療養計画を実行する」にチェックを入れると「完了」クリック後に自動的に起動します。 最初の起動時に、他にインストールが必要なソフトがある場合にはメッセージが表示されますの でその指⽰に従ってください。

#### ソフトウエアの最初起動

「療養計画」は FireBird というデータベースソフトを使用しています。

必要なソフトなのでインストールされていない場合は下記のような確認メッセージが出て自動的 にインストールします。

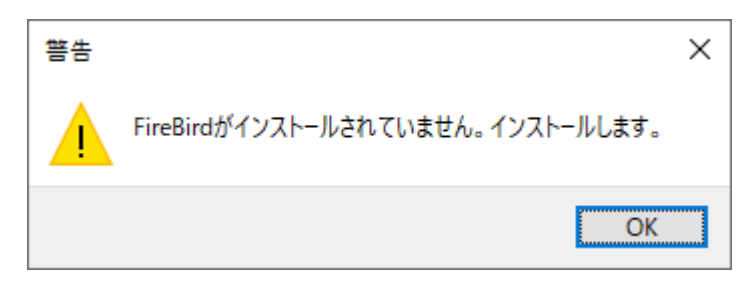

④ 「FireBird」がインストールされていてもバージョン 1.5 の場合、以下のようにバージョ ン2.0に促すメッセージが表⽰されます。

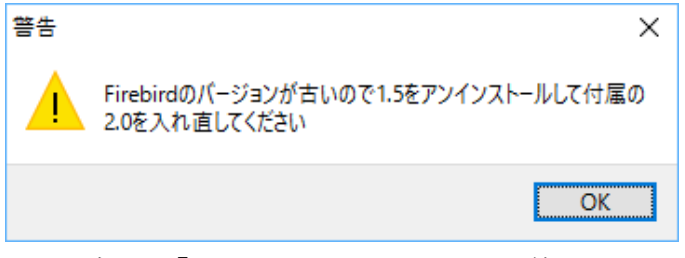

この場合は、「OK」をクリックして一旦終了し、バージョン 1.5 をアンインストールしま す。正常にアンインストール後、C ドライブ内の LRD フォルダ内のマニュアル(フォル ダ) 内に FireBird2.0.4 のインストーラ (下図参照) があるので実行します。

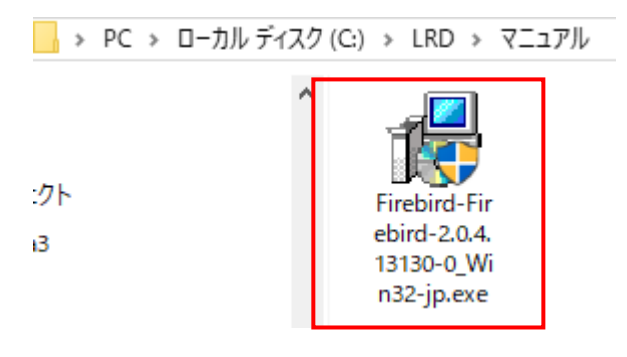

下記のメッセージが出たら「はい」で進みます。「使⽤許諾契約書の同意」に「はい」をクリック した後、そのまま全て「次へ」をクリックして、、最後に「完了」をクリックして終了です。

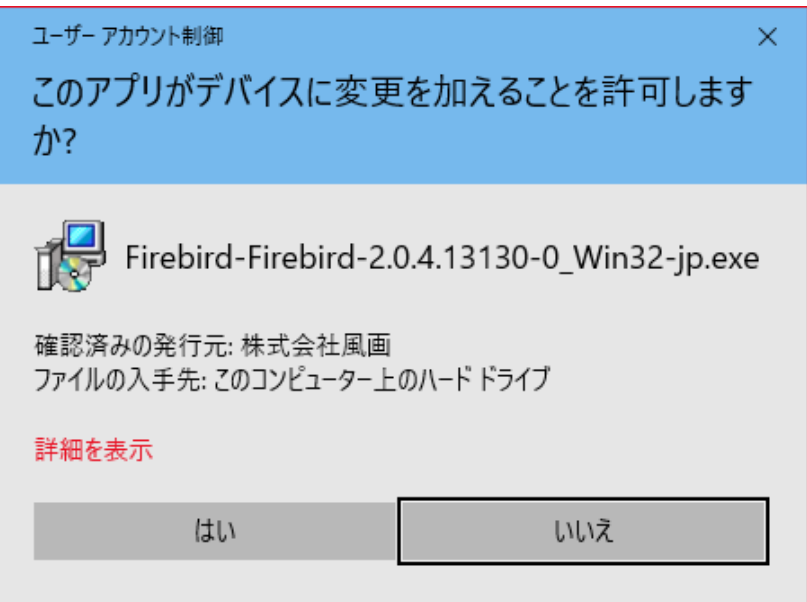

#### ライセンスキーの入力

⑤ FireBird のインストールが完了したら、ライセンスキー登録画⾯が表⽰されます。

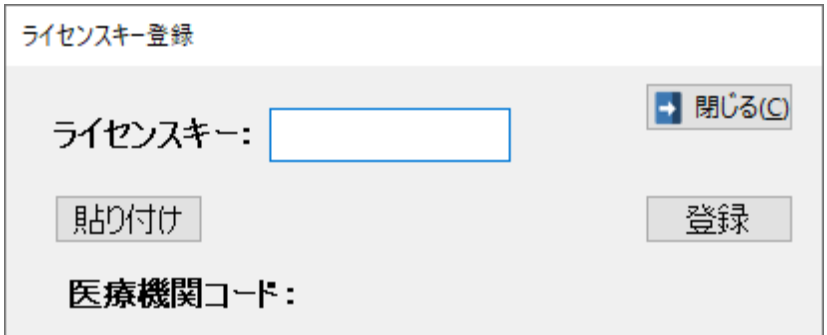

ライセンスキーは、「療養計画」をダウンロードしたのと同じサイトに「ライセンスキー 発行」ボタンがあり、必要な項目(医療機関コード、メールアドレス等)を入力するこ とで、メールが届くので、そのメールにライセンスキーの記載があります。 メールからコピーして「貼り付け」をクリックすると簡単に入力できるので便利です。 その後、「登録」をクリックすると開始できます。

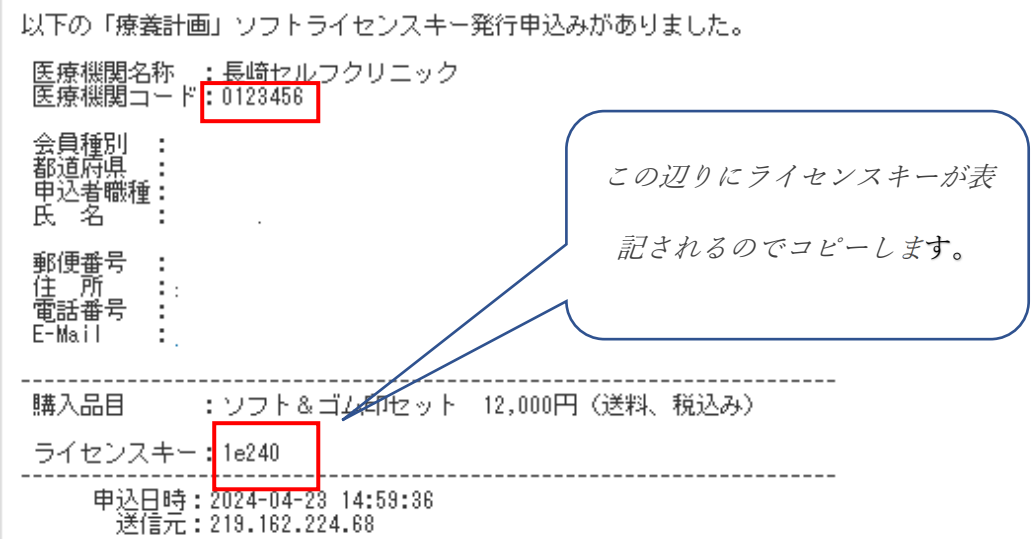

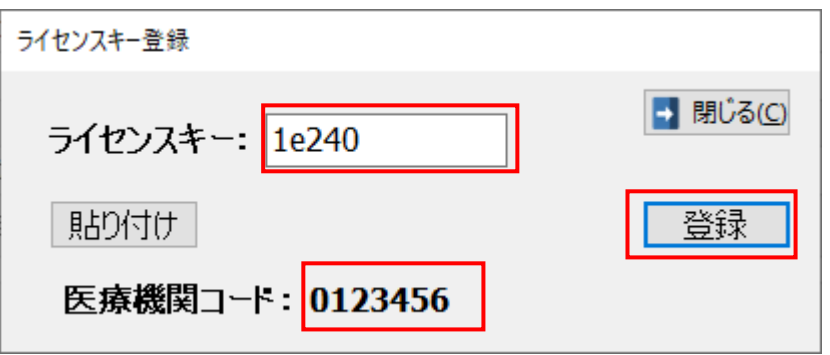

「貼り付け」ボタンをクリックするとペーストされます。

「登録」→「閉じる」をクリックすると起動画面が表示されます。

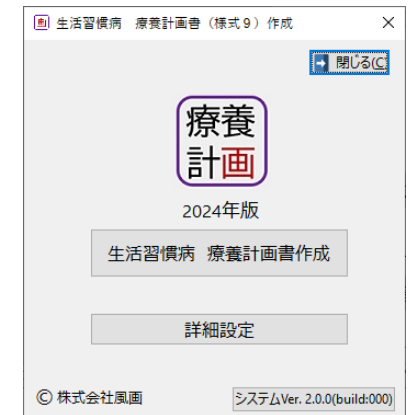

次回からは、デスクトップに左図のようなアイコンが出来ているので、 ダブルクリックして起動します。

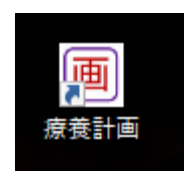

## 第2章 操作編

#### レセプトの準備

診査機関(社保・国保)ごとのレセプト電算データを用意します。(RECEIPTC.UKE) ファイル名は同じなので間違いないようにします。

### 生活習慣病 療養計画書の作成 **国生活習慣病 療養計画書 (様式9) 作成**  $\times$ → 閉じる(C) 終了時にクリック 療養計画書を作成 2024年版 します、 生活習慣病 療養計画書作成 詳細を設定します。 詳細設定 システムやデータ ベースのバージョ **©株式会社風画** システムVer. 2.0.0(build:000) ンが表⽰します。 画 バージョン情報 × システムVer. 2.0.0(build:000) マスターVer. 2.0.0(build:001) マスタ更新Ver. 2.0.0(build:000) デーダ复元Ver. 2.0.0(build:000) マスター更新は自動、手動、ボ インストール先: C: LRD タン更新から選択できます。 マスター更新

1. 「生活習慣病 療養計画書作成」

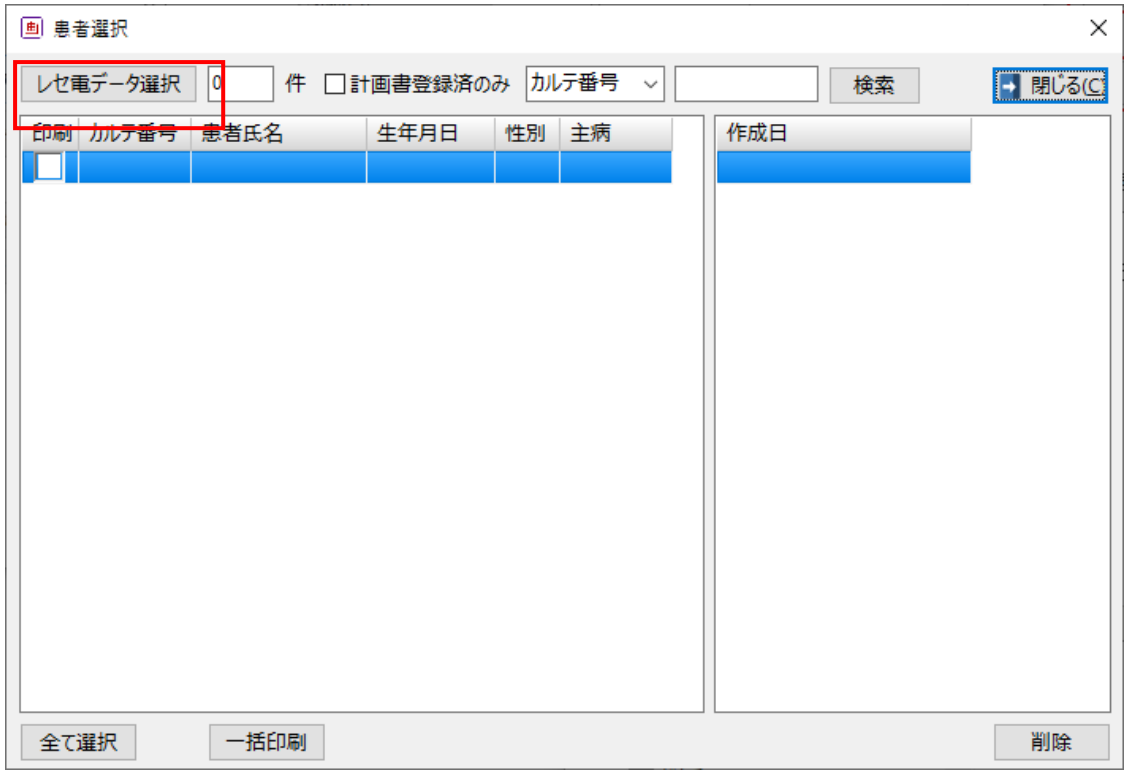

- ① 「レセ電データ選択」をクリックして用意したレセ電データを選択します。
- ② 患者一覧が表示されます。

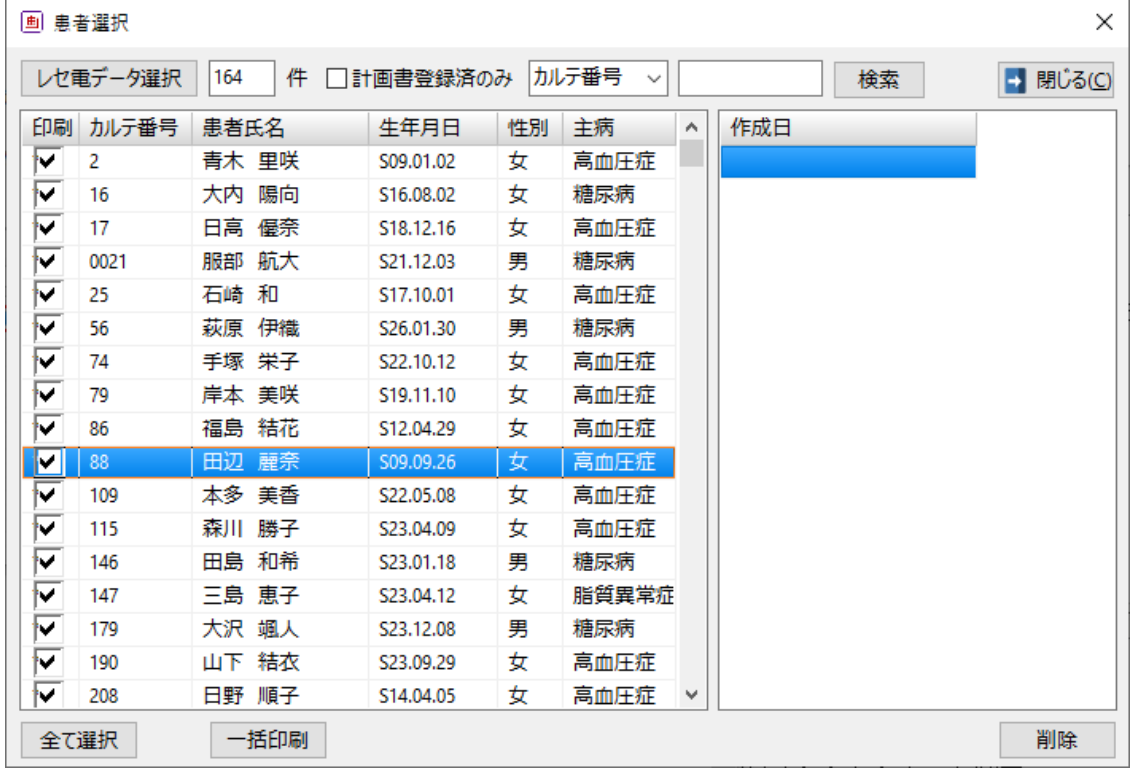

表示されると件数が表示されます。

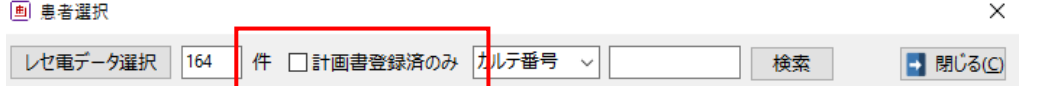

③ 「計画書登録済」のみをクリックすると既に計画書を作成した患者のみ表示されます。

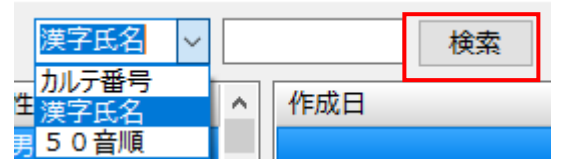

④ プルダウンで「カルテ番号」、「漢字氏名」、「50音順」を選択すると患者一覧のソート ができます。また、選択した内容によって「検索」もできます。

例1 カルテ番号 10 がつく患者を検索した場合

| 画 患者選択                                                         |      |       |           |    |       |     |  |  |  |  |
|----------------------------------------------------------------|------|-------|-----------|----|-------|-----|--|--|--|--|
| 件 □計画書登録済のみ カルテ番号<br>レセ電データ選択<br>3<br>10<br>検索<br>$\checkmark$ |      |       |           |    |       |     |  |  |  |  |
| 印刷                                                             | 加げ番号 | 患者氏名  | 生年月日      | 性別 | 主病    | 作成日 |  |  |  |  |
|                                                                | 109  | 本多 美香 | S22.05.08 | 女  | 高血圧症  |     |  |  |  |  |
| M                                                              | 1048 | 浅田 武  | S23.07.20 | 男  | 高血圧症  |     |  |  |  |  |
| tv.                                                            | 1071 | 斎藤 委雄 | S25.07.06 | 男  | 脂質異常症 |     |  |  |  |  |
|                                                                |      |       |           |    |       |     |  |  |  |  |

例2 漢字氏名の「本」がつく患者を検索した場合

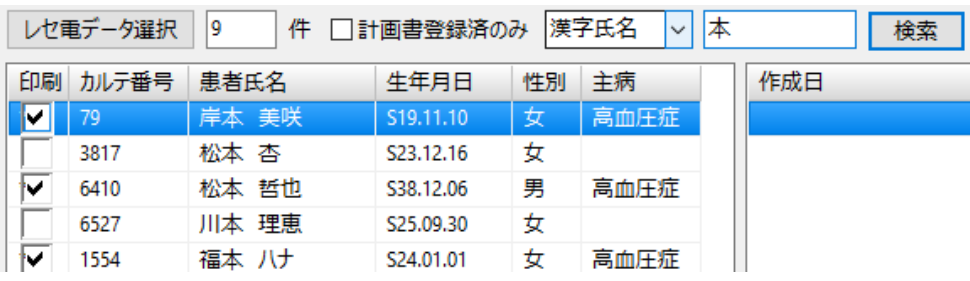

⑤ 主病に「糖尿病」「高血圧症」「脂質異常症」のある患者は主病欄にその病名が表示さ れ、「印刷」欄にチェックがつきます。

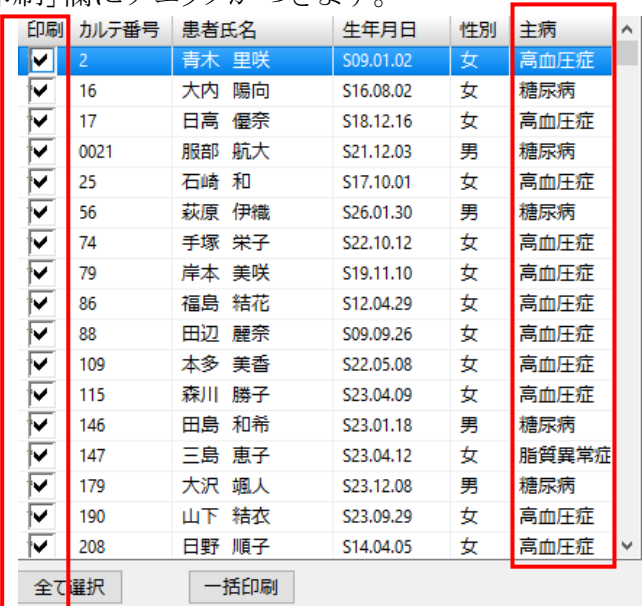

⑥ 「全て選択」をクリックすると全てにチェックが入り、「全て解除」になります。 「全て解除」をクリックすると全てにチェックが入り、「全て選択」になります。 「一括印刷」は定型文の番号が書き込める枠も一緒に印刷されます。

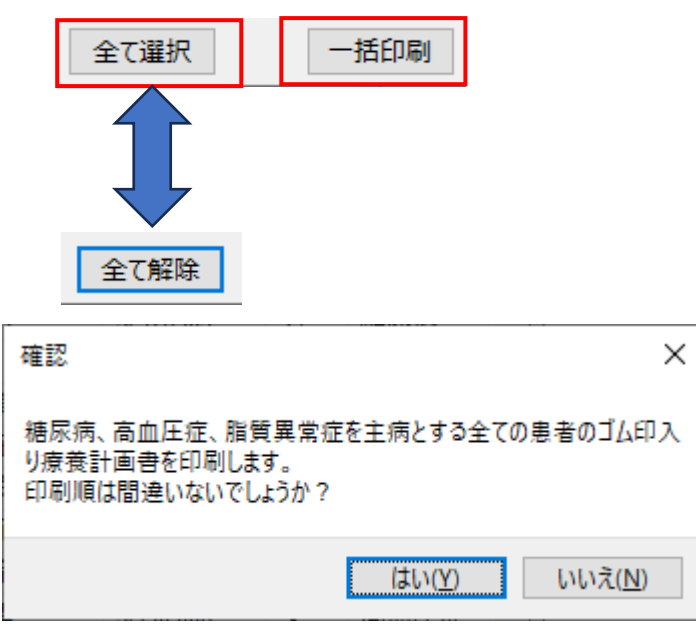

大量の患者が一度に印刷されるので確認メッセージを表示します。

※印刷は「直接印刷」と「プレビュー表示」があり、「詳細設定」で選択さきます。

プレビュー表示の主な仕様

| <b>All Preview</b> |        |     |                                                         |       |
|--------------------|--------|-----|---------------------------------------------------------|-------|
|                    |        |     | <b>台首日人 ※   3、100% ▼ 3 回 回 回 回 回 回 1 K 4 1 of 1 ▶ M</b> | Close |
|                    |        |     |                                                         |       |
| 印刷                 | PDF 出力 | ズーム | ページ設定                                                   | 終     |

#### 初回用の印刷内容

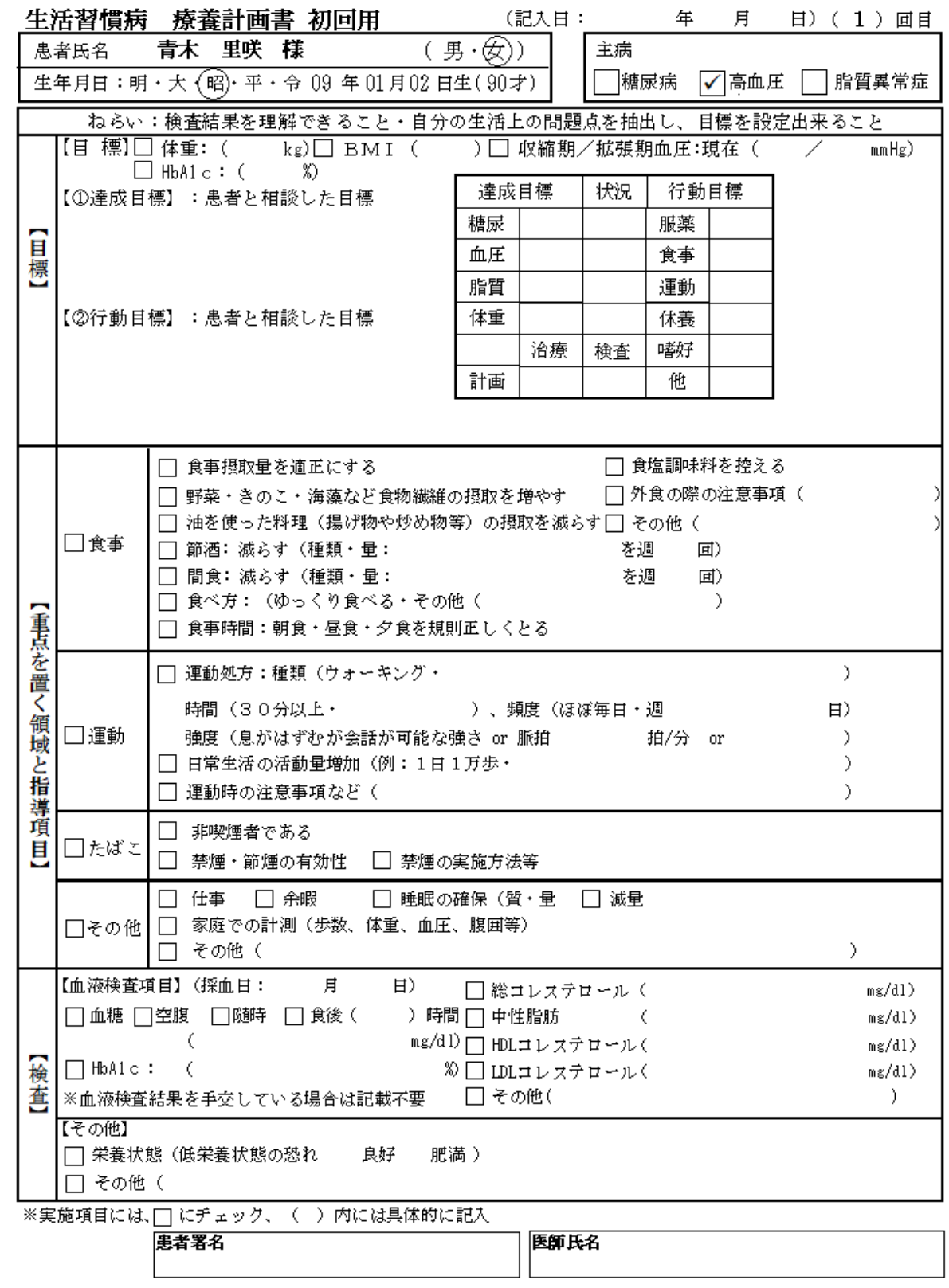

患者氏名をダブルクリックすると計画書入力画面へ遷移します。

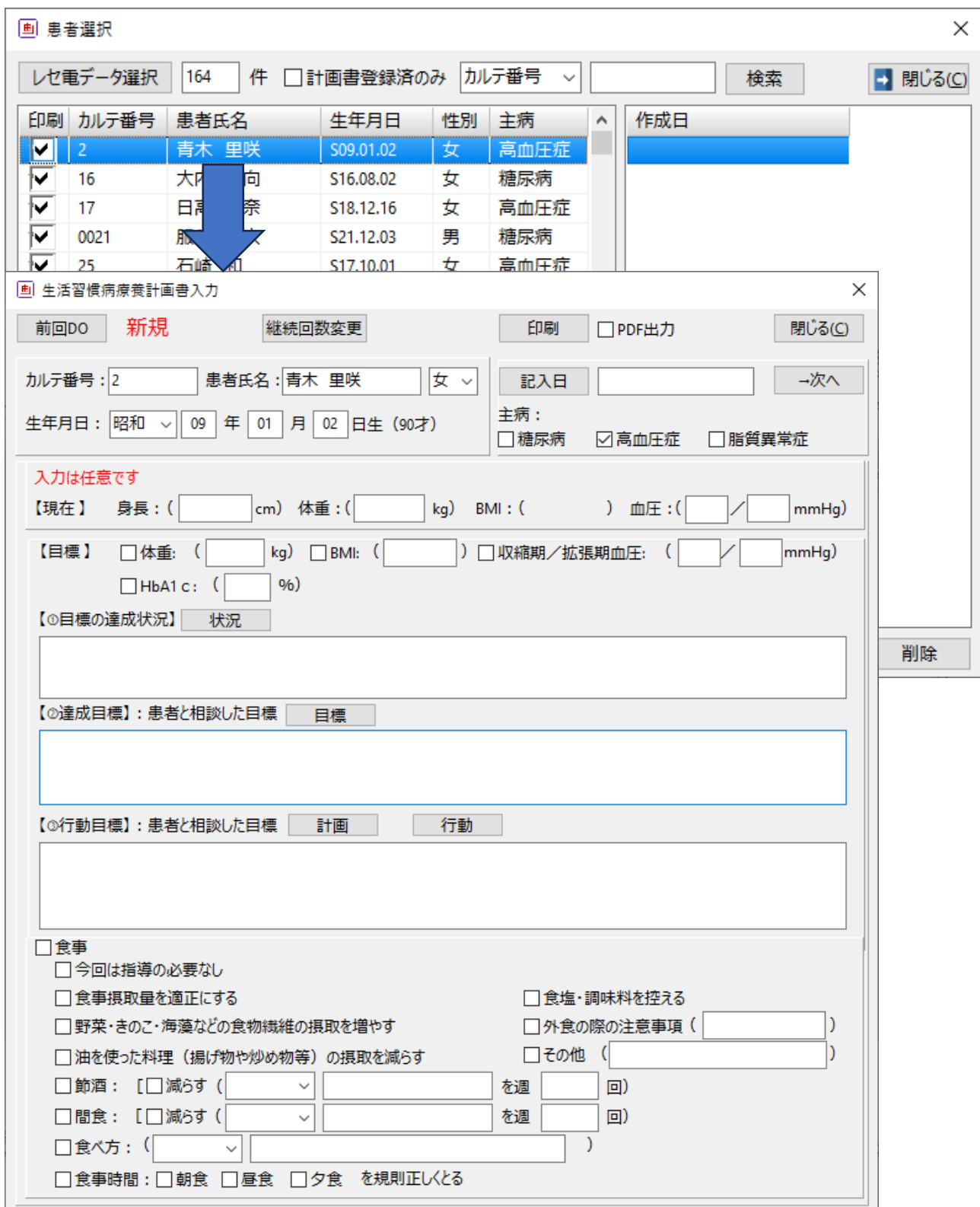

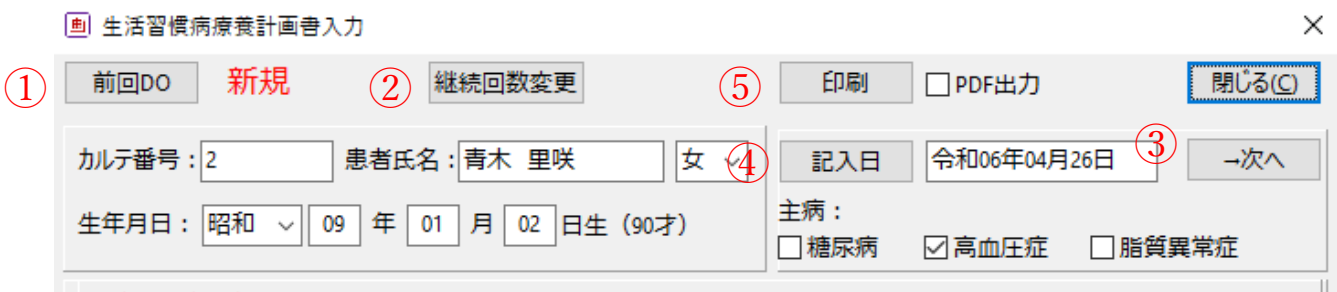

- 「印刷」・・・入力内容を印刷します。
- 「記入日」・・自動で入力日が表示されますが、記入日ボタンで変更できます。また、詳細設定 で「空欄にする」kとが可能です。それにより作り置きができます。
- 「次へ」・・・次の患者へ遷移するのではなく、残りの入力項目を表示します。
- 「前回 DO」・・・指導文章等の情報は引き継がれ、体重や血圧等の変化するデータはクリアさ れて空欄となります。
- 既に初回の計画書が手書き等で作成している場合継続回数を変更できます。

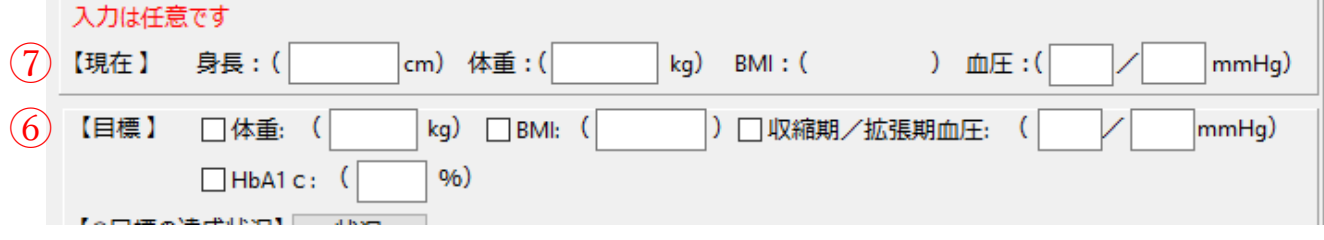

- 「現在」・・・入力は任意ですが、身長と体重を入れると自動で BMI を計算します。
- 「目標」・・・「現在」の身長から BMI を計算します。

体重、BMI、血圧、HbA1c のいずれかの値は必須項目です。

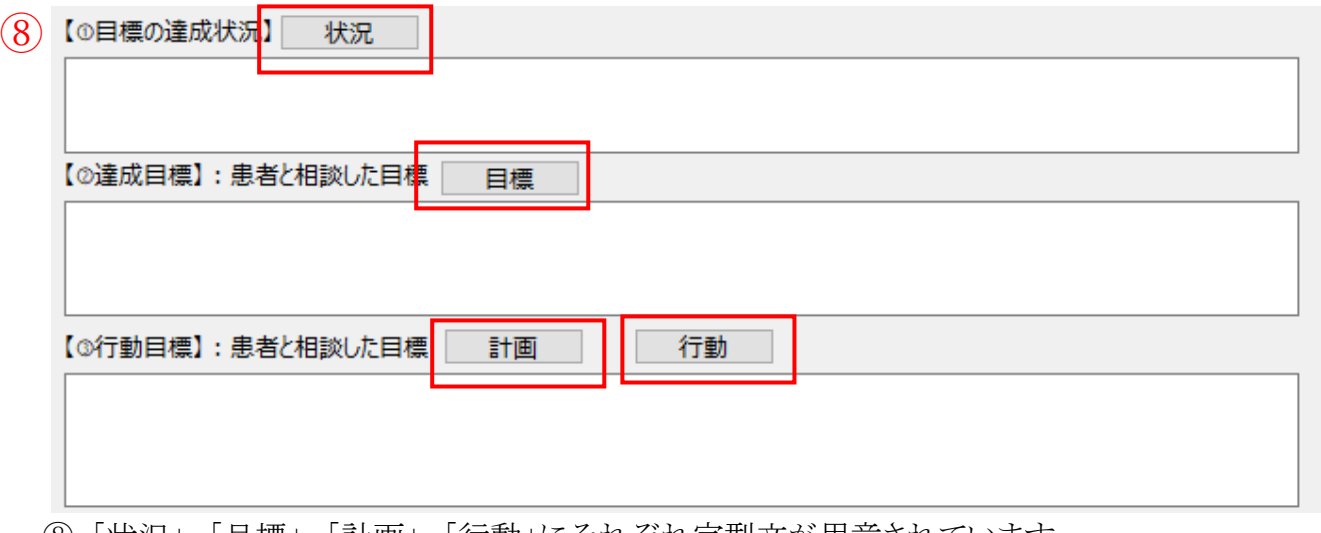

「状況」、「目標」、「計画」、「行動」にそれぞれ定型文が用意されています。

#### 【定型文】の入力 全画面で選択した内容の定型文が表示されます。

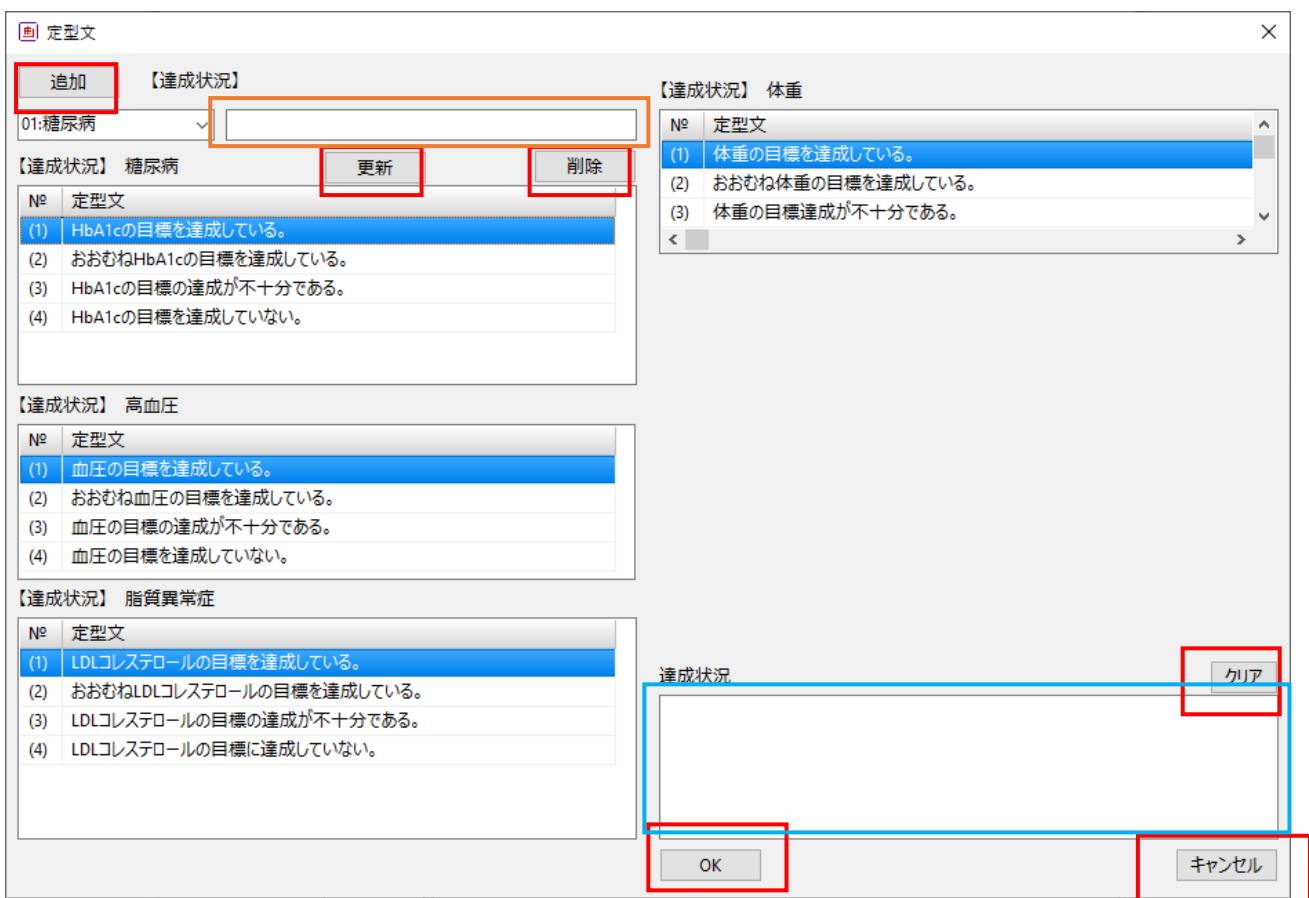

「キャンセル」・・・そのまま画面を終了します。

「クリア」・・・青枠内の文字をクリアします。

「【達成状況】」・・・全画面で選択した内容の定型文が表示されます。

「追加」・・・オレンジ色の枠内に入力した文章を登録できます。

「更新」・・・一覧から選択した定型文をオレンジ色の枠内に入力した文章に更新します。

「削除」・・・選択した定型文を削除します。

「OK」・・・青枠内のコメントを登録します。

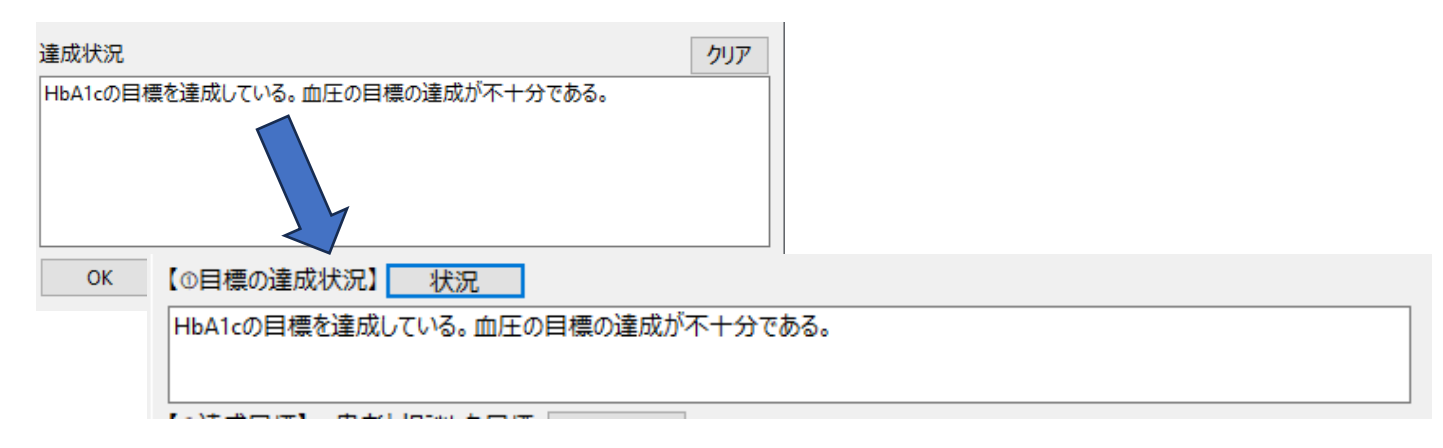

食事欄を入力します。

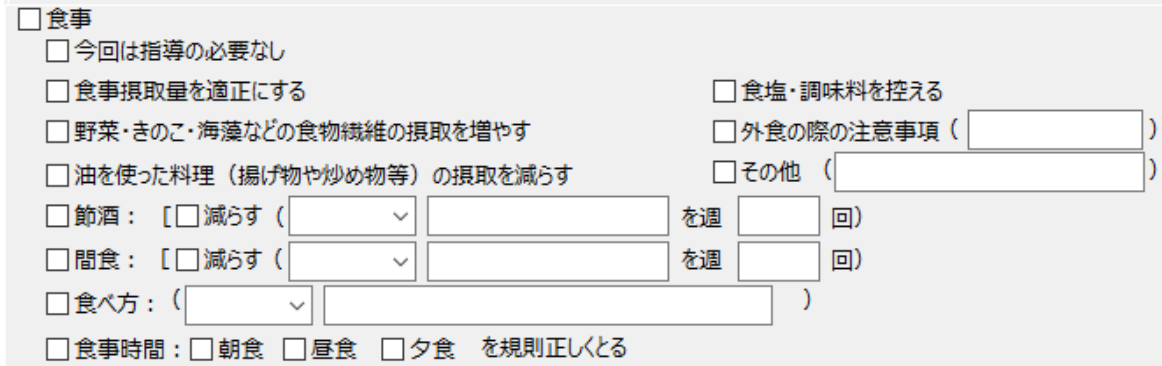

「運動」、「血液検査項目」は次ページにあるため、「→次へ」をクリックします。

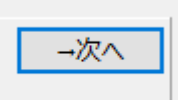

「←前へ」ボタンで前画面に戻ります。

医師氏名は一度登録すると自動的に表示され、複数登録も可能です。

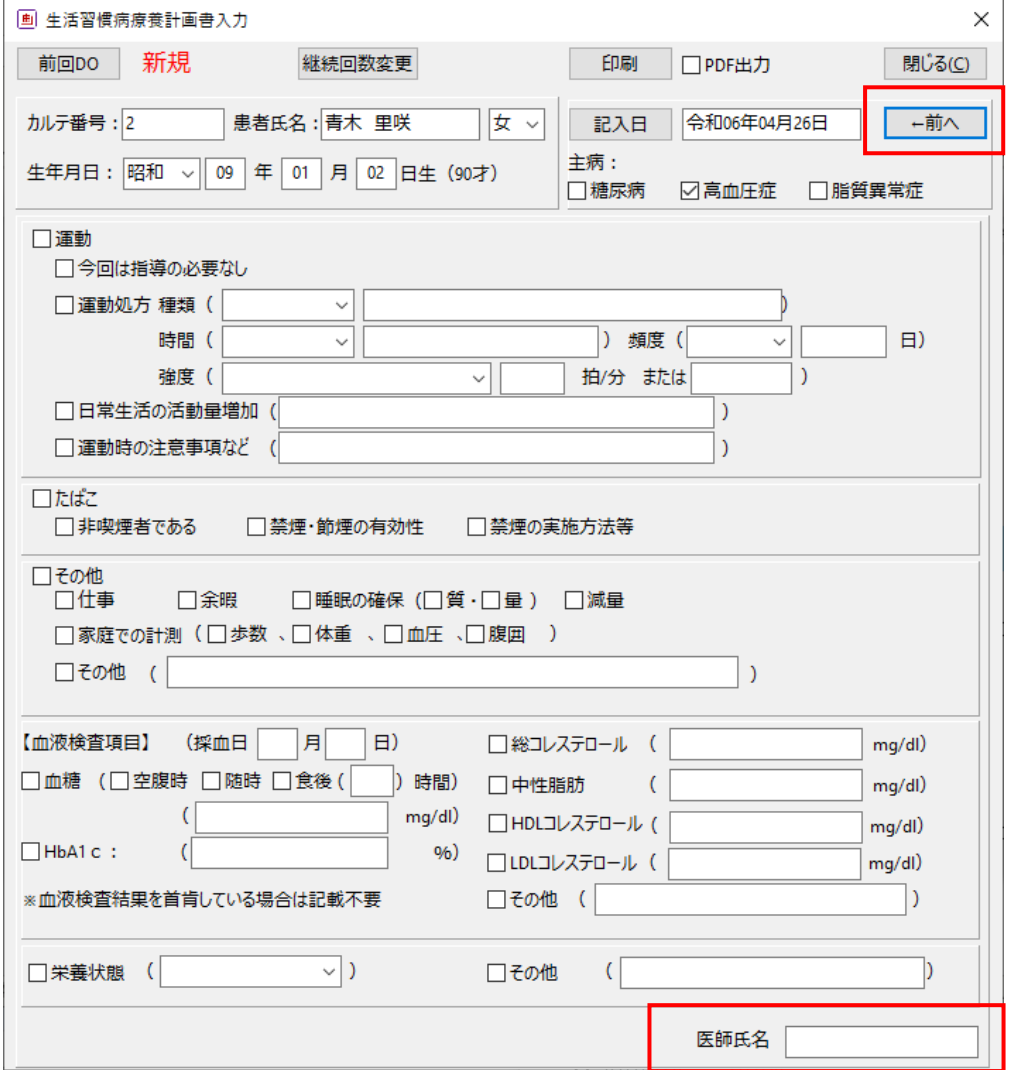

#### ログ情報

ソフトウエアをインストールするとインストール先(ローカルディスク C またはユーザー指定先)に LRD というフォルダが作成されます。このフォルダ内に Data と Log フォルダが作成され、Data フォルダには電子レセプトファイル、Log フォルダにはログファイルが作成されます。

Data フォルダ内の電子レセプトファイルで取り込まれた電子レセプトの内容が確認できます。 また、ログファイルは通常使用することはありませんが、動作が不安定な場合、原因究明のため サポートから Log ファイルの確認をお願いすることがあります。

### 第3章 設定編

#### 詳細設定

起動画面→「詳細設定」で細かい設定ができます。

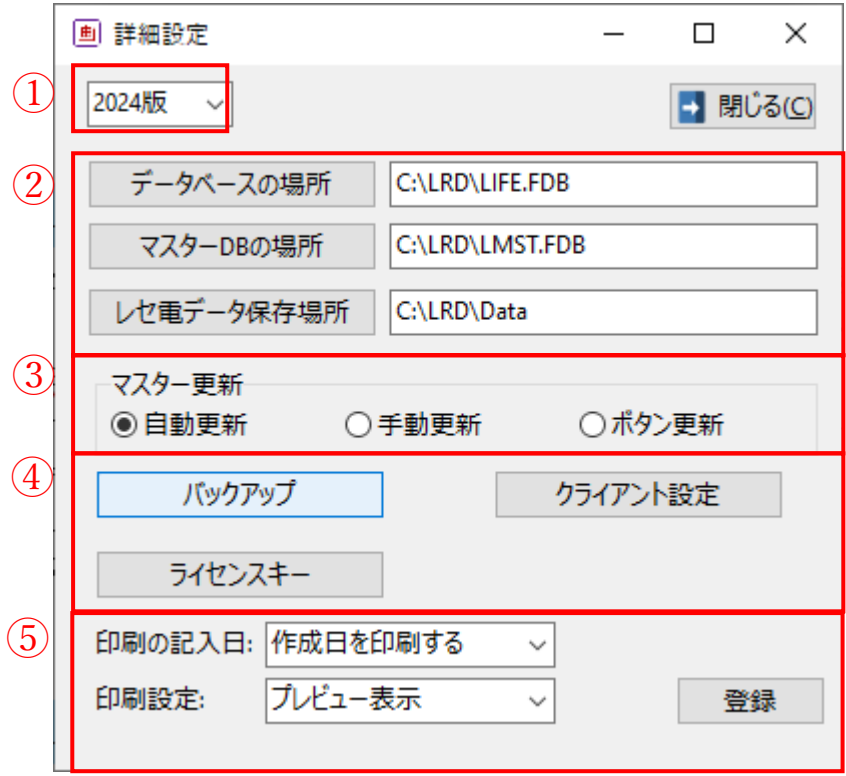

- ① 令和6年度(2024 年版)と令和4年度改定が選択できます。
- ② FireBird のデータベースを格納する場所でユーザー用とマスター用があります。 レセ電データの格納場所も設定しています。
- ③ マスター更新の方法を選択できます。 「自動更新」は起動時ネットに接続していれば自動的に更新します。 「手動更新」はお客様が任意で更新を行う方法です。インストール編のダウンロードサイトより 新しいインストーラをダウンロードして実行します。
- ④ 次ページでそれぞれ説明します。
- ⑤ 「印刷の記入日」・・・「作成日を印刷する」を選択すると自動的に本日の日付がセットされます。 「空欄」を選択すると記入日は空欄になっています。
- ⑥ 「印刷設定」・・・「直接印刷」か「プレビュー表示」か選択できます。
- ※設定変更後は、必ず「登録」をクリックしてください。

(1)「バックアップ」

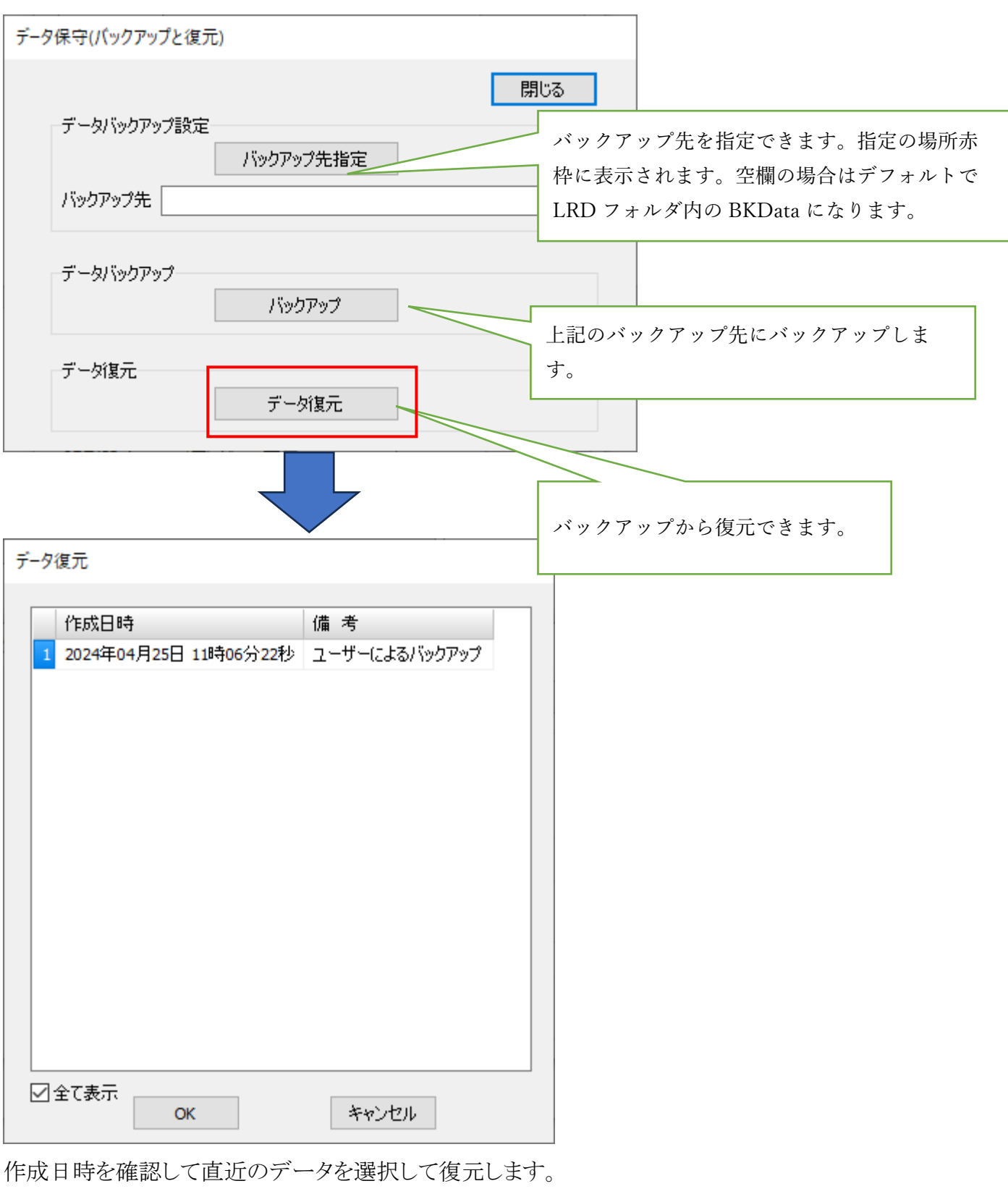

※バックアップは定期的に実施をお勧めします。

(2)クライアント設定

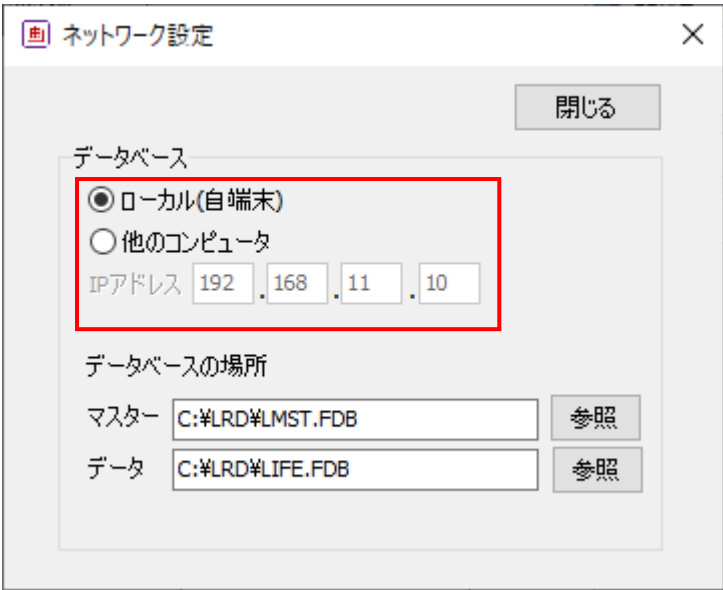

① 通常は1台だけですが、1つのデータベースに複数の端末から入力できます。「クライアント設 定」でローカルを指定している端末をサーバーとし、他のコンピュータを指定している端末はク ライアントとなります。 ※データベースの(格納)場所は、サーバーとクライアントは同じに設定しておく必要がありま す。

(3)ライセンスキー

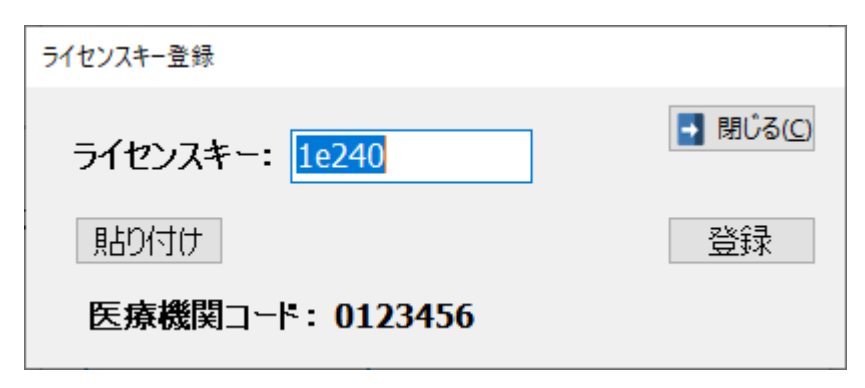

インストール編を参照してください。

# 「療養計画」

― 操作マニュアル ―

2024 年 4 月 26 日

■療養計画 □開発・著作株式会社風画 〒851-2130 長崎県西彼杵郡長与町まなび野3丁目16番地13 □医学監修長崎県保険医協会 □療養計画 ソフトサポート窓口:

e-mail: nagasakiplan@doc-net.or.jp